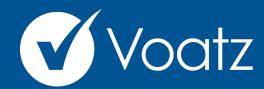

Instructions **2024 AAHOA Elections** 

Download the Voatz app Create PIN numbers. Enter PIN Verify PIN

**Technical questions? Contact us at:** support@voatzsupport.zendesk.com

To expedite the process, please include your name, jurisdiction/county, and the make and model of your mobile phone.

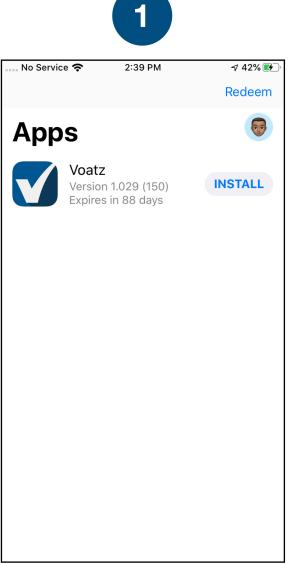

to your phone. (IOS 12.4+ or Android 8.0+ is required.)

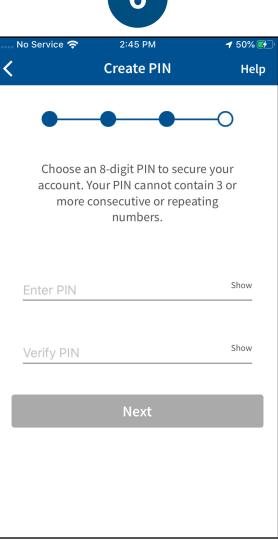

Follow the instructions on your device to create a Voatz PIN that you'll remember (Android phones require 12 digits). It cannot contain 3 or more sequential (678) or repeating (333) numbers.

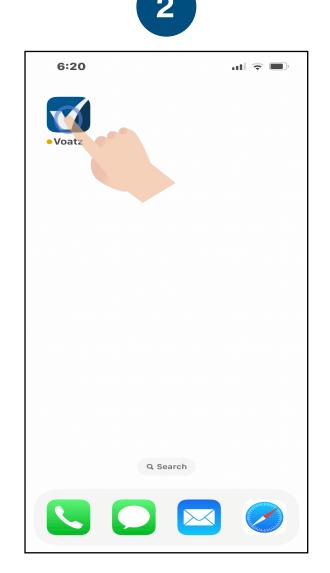

On the Home Screen, tap the Voatz icon to open the app.

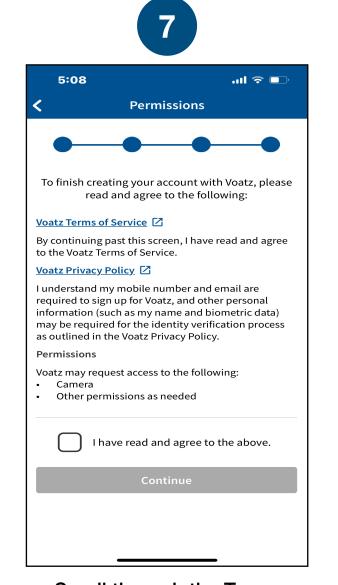

Scroll through the Terms and tap the box for "I have read and agreed to the above". Then tap Continue.

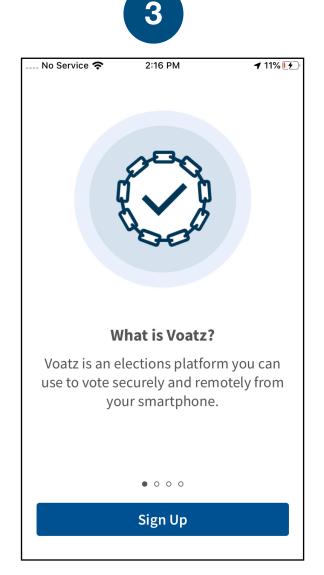

Tap Sign Up. Make sure you have a strong and secure internet connection.

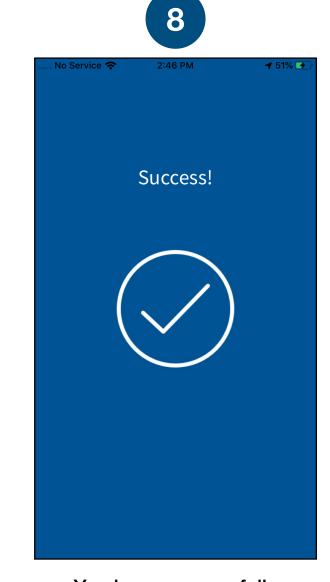

You have successfully signed up for Voatz!

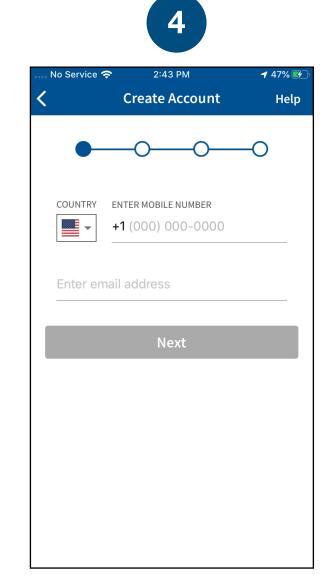

Enter the mobile number and email address that you used to register for this election

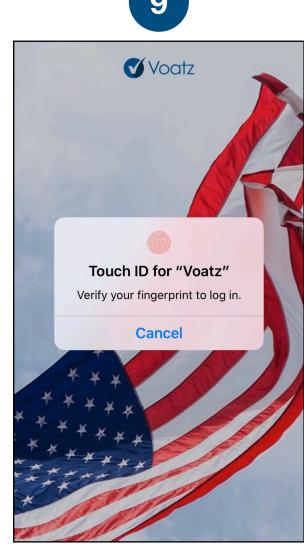

Log in with your phone's Touch ID, Face ID, or the Voatz PIN you just created.

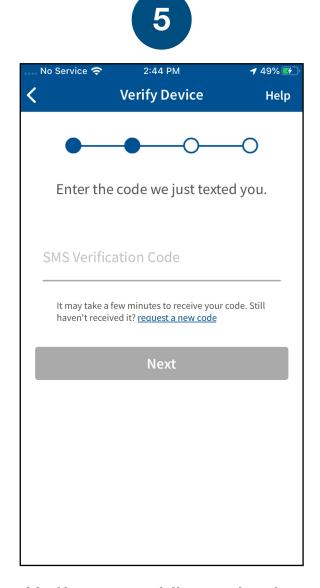

Verify your mobile number by entering the SMS code you receive.

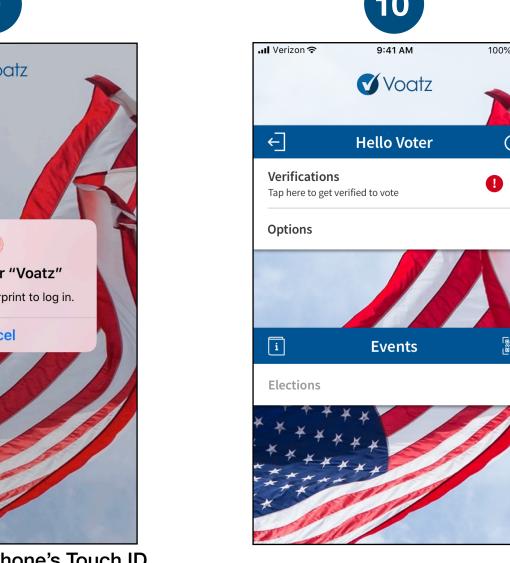

Tap *Verifications* to begin the verification process.

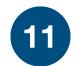

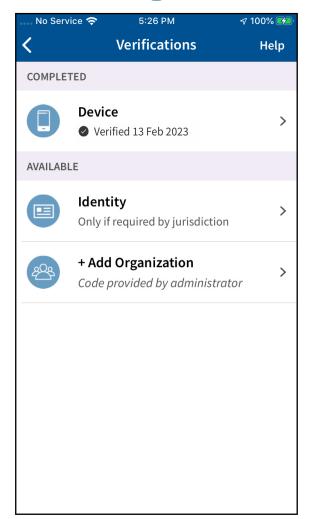

Have your photo ID ready and tap *Identity*.

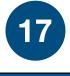

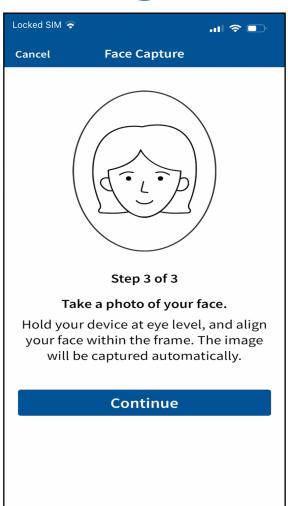

Next, tap *Tap to Continue* to take a photo of yourself.

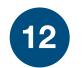

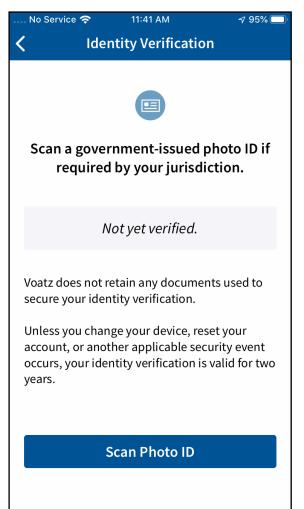

Review the description and tap *Scan Photo ID.* 

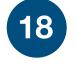

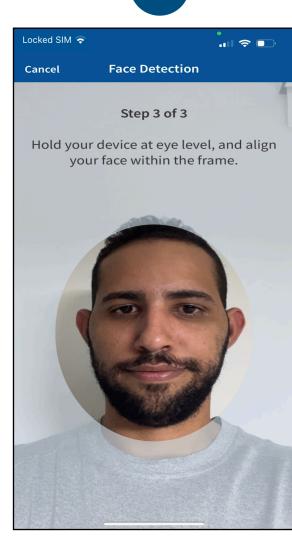

Follow the instructions on the screen to complete the process.

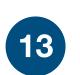

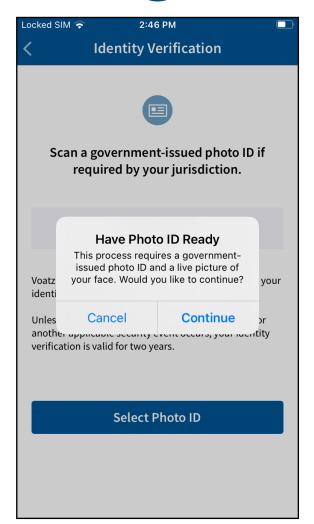

Tap *Continue* to proceed.

Please note that Military IDs are not permitted

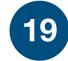

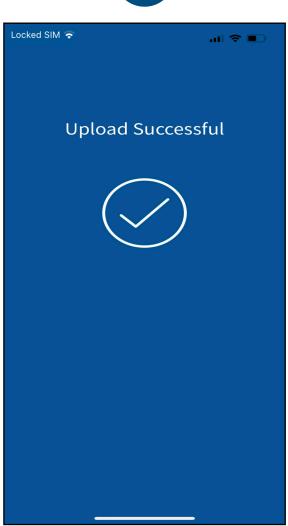

You have successfully uploaded your information.

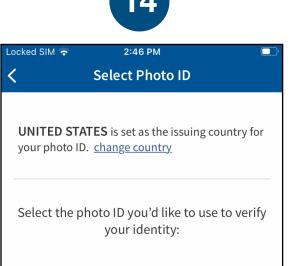

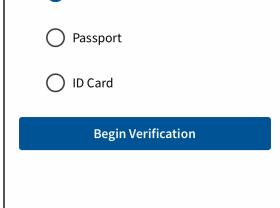

Driver's License

Choose the type of governmentissued ID you'd like to scan and tap **Begin Verification.** 

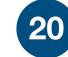

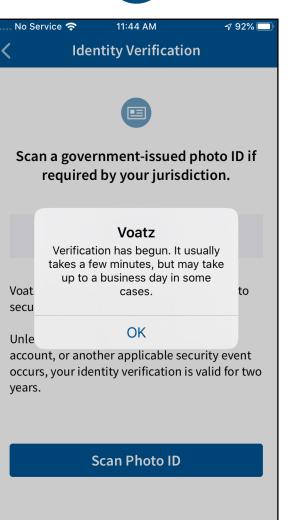

You'll receive confirmation that the verification process has begun. The process usually takes a few minutes, but may take 1-2 business days.

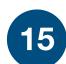

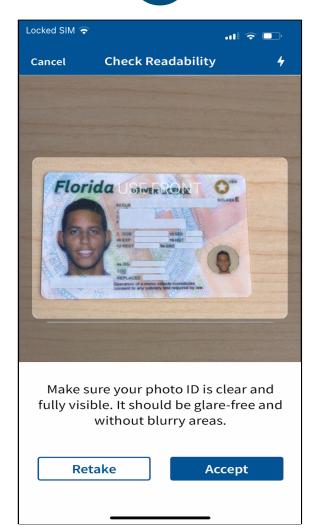

Follow the instructions on the screen to complete the process. Make sure your scan is on an opaque surface.

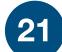

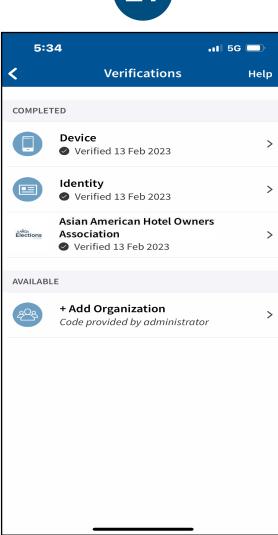

You're now verified! Tap the back arrow in the upper left to return to the home screen.

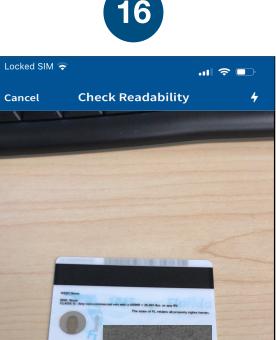

Depending on the type of ID, you may need take a photo of the back or enter additional information.

Make sure your photo ID is clear and

fully visible. It should be glare-free and

without blurry areas.

Accept

Retake

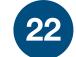

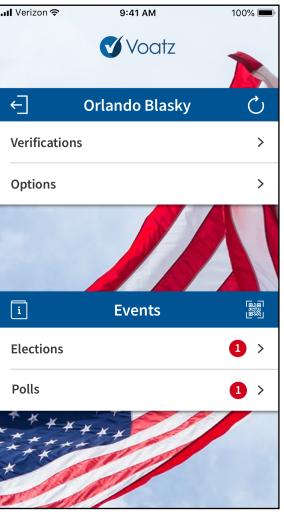

Once the election is open, tap the "refresh" icon to the right of your name. Then tap *Elections* to get started.